# **Juntendo University Graduate School of Sports and Health Sciences Online Examination Manual (For Doctoral Program)**

# **Table of contents and Schedule**

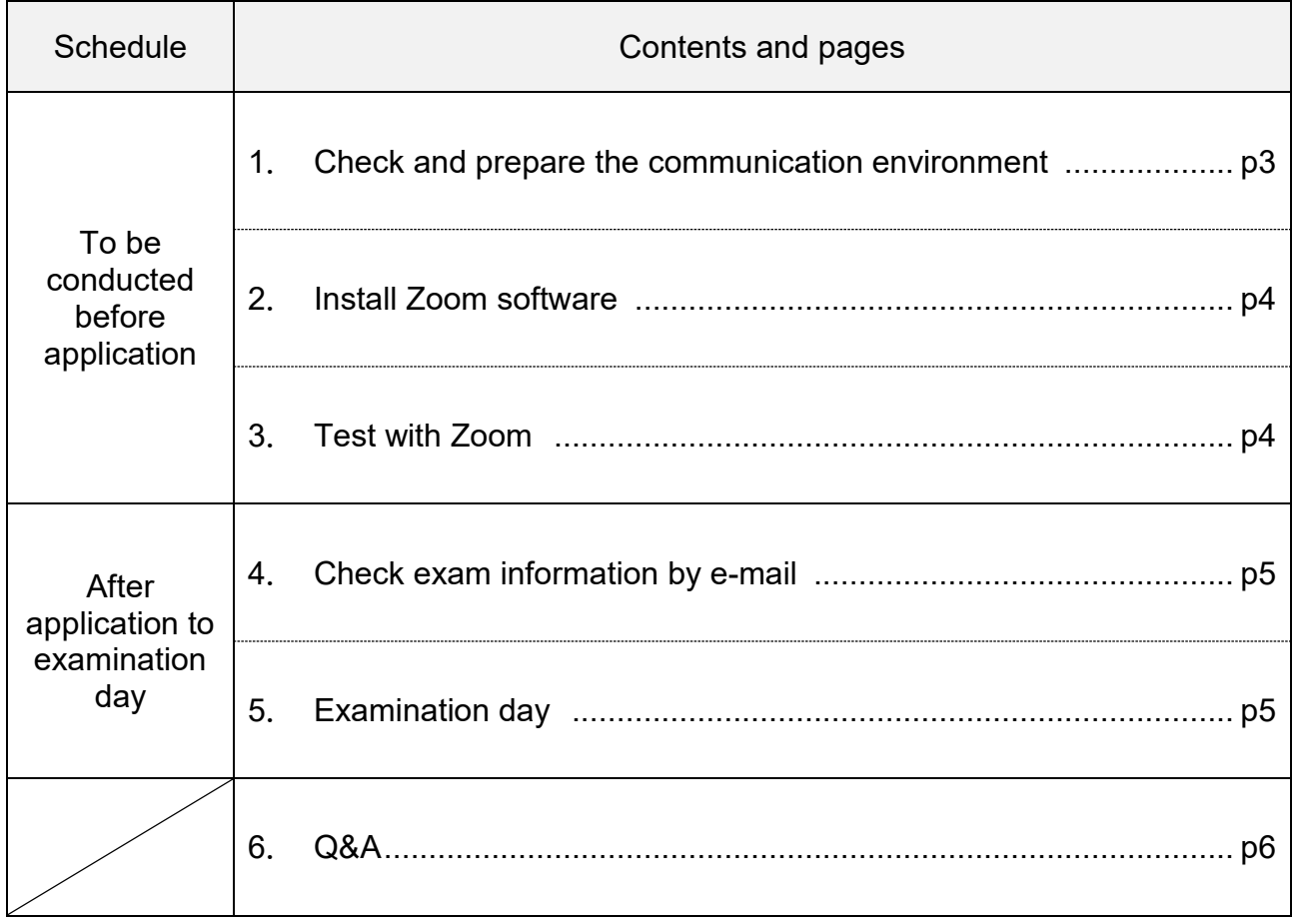

## **1**. **Check and prepare the communication environment**

1) Prepare your PC, tablet or smartphone

It is desirable to use a PC.

When using a tablet or smartphone, please be careful about settings so that the examination is not interrupted by telephone calls or notifications that are not related to the examination.

2) Where to do your online examinations

Take the examination at your home or university, if possible, to ensure a quiet environment where no third party can enter during the examination. If we deem it inappropriate to conduct the examination during the connection or examination, the examination may be canceled.

\* Please be careful not to show anything related to privacy because we will check the location used for the examination by video for fraud prevention.

\* When using a rental meeting room, a hotel, or other commercial facility, please check the environment or availability of the facility at your own responsibility.

3) Prepare an external microphone / speaker (Recommended)

You can use built-in microphone speakers but you may have difficulties for examination, such as poor sound quality or an echo when the microphone picks up the speaker's sound.

In general, it is ideal to use a headset or earphones with a microphone, but it is also recommended to use a built-in microphone, using earphones and headphones instead of speakers.

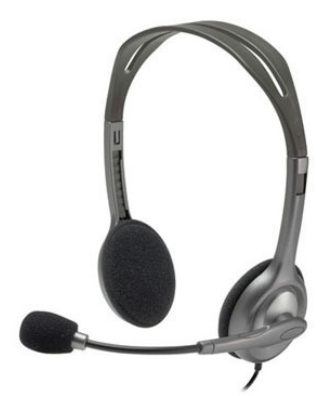

# **2**. **Install Zoom software**

#### 1) On a PC

Download and install the Zoom client for meetings from the following URL. [https://zoom.us/download#client\\_4meeting](https://zoom.us/download#client_4meeting)

2) For smartphones and tablets Follow these steps to install the software.

(1) iOS

Search for and install zoom in the App Store.

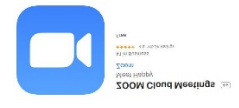

#### (2) Android

Search for and install zoom in the Goolge Play Store.

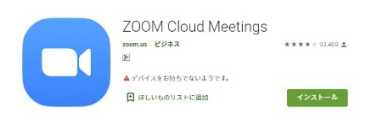

※In the case of a smartphone and a tablet you may have a pop-up such as;

**"Zoom wants access to the camera."**

**"Zoom wants access to the microphone."**

**" Zoom will send you a notification. OK?"**

, but **tap** "OK".

In case of a pop-up like **"Start audio to listen to other users"**, tap "Calls using the Internet".

## **3**. **Test with Zoom**

Please access the following URL from the PC, tablet or smartphone used during the examination and test the microphone speaker.

Zoom Test URL:<http://zoom.us/test>

Once you have confirmed that the microphone speaker can be used successfully on Zoom, preparation before application is done.

# **4**. **Check examination information by e-mail**

After we receive the application documents, we will contact the E-Mail address provided on the application form with the URL, etc. for participating in the examination with Zoom. After application, be sure to check the e-mail address once a day.

## **5**. **Examination day**

(1) Click the Zoom URL that contacted your e-mail address after the connection time.

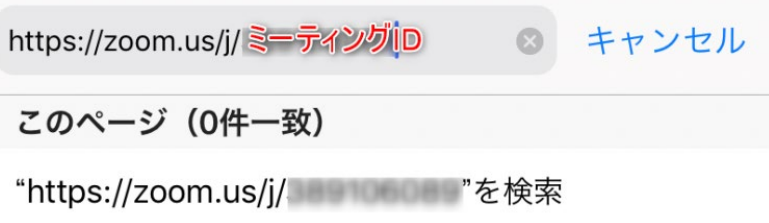

(2) When the following window pops up, click "Open Zoom".

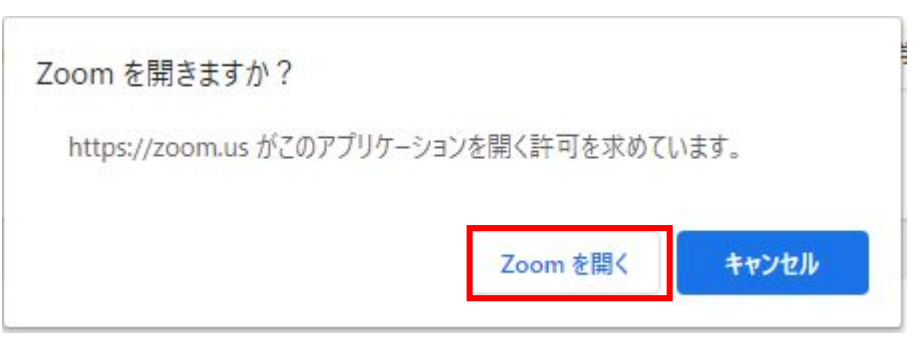

(3) When the following window appears, please wait until permission to enter.

ミーティングのホストは間もなくミーティングへの参加を許可します、もうしばらくお待ちください。

# **6**. **Q**&**A**

### **Q**. **When do I use the phone?**

A. We may call your phone to provide technical instructions on connectivity or to recalibrate the date and time of the examination. If there is a connection problem, an oral examination may be performed over the phone. Be sure to have a phone of a telephone number, written on the application form, at hand/nearby.

# **Q**. **How many minutes before the examination starts should I connect to**

#### **Zoom?**

A. The connection time will be informed after application.

#### **Q**. **Where should I look during an examination?**

A. Look at your webcam and try to be conscious of stabilizing your gaze. If your line of sight moves frequently, we may confirm that it is not an illegal act such as cheating.

## **Q**. **What should I do if I have difficulty hearing the examiner's voice?**

A. At first, try to adjust the volume of your PC or smartphone. If that doesn't improve, follow our instructions. (If the we cannot listen to your voice, we will try to contact you with chat, phone or E-Mail, etc.)

## **Q**. **Where should I join the examination?**

A. Take the examination at your home or university, if possible, to ensure a quiet environment where no third party can enter during the examination. If we deem it inappropriate to conduct the examination during the connection or examination, the examination may be canceled.

\* Please be careful not to show anything related to privacy.

\* When using a rental meeting room, a hotel, or other commercial facility, please check the environment or availability of the facility at your own responsibility.

## **Q**. **What should I do if I have connectivity problems on the day of the examination?**

#### A.

<Before examination begins> Call to Educational Affairs Office, Sakura Campus Office (telephone: +81-476-98-1032).

6

<During examination> We will try to contact you with chat, phone or E-Mail, etc. Please wait calmly. If the connection trouble does not recover during the examination, the date and time of the examination may be changed.

(Reference) **Zoom Official Help Page:** <https://support.zoom.us/hc/ja>